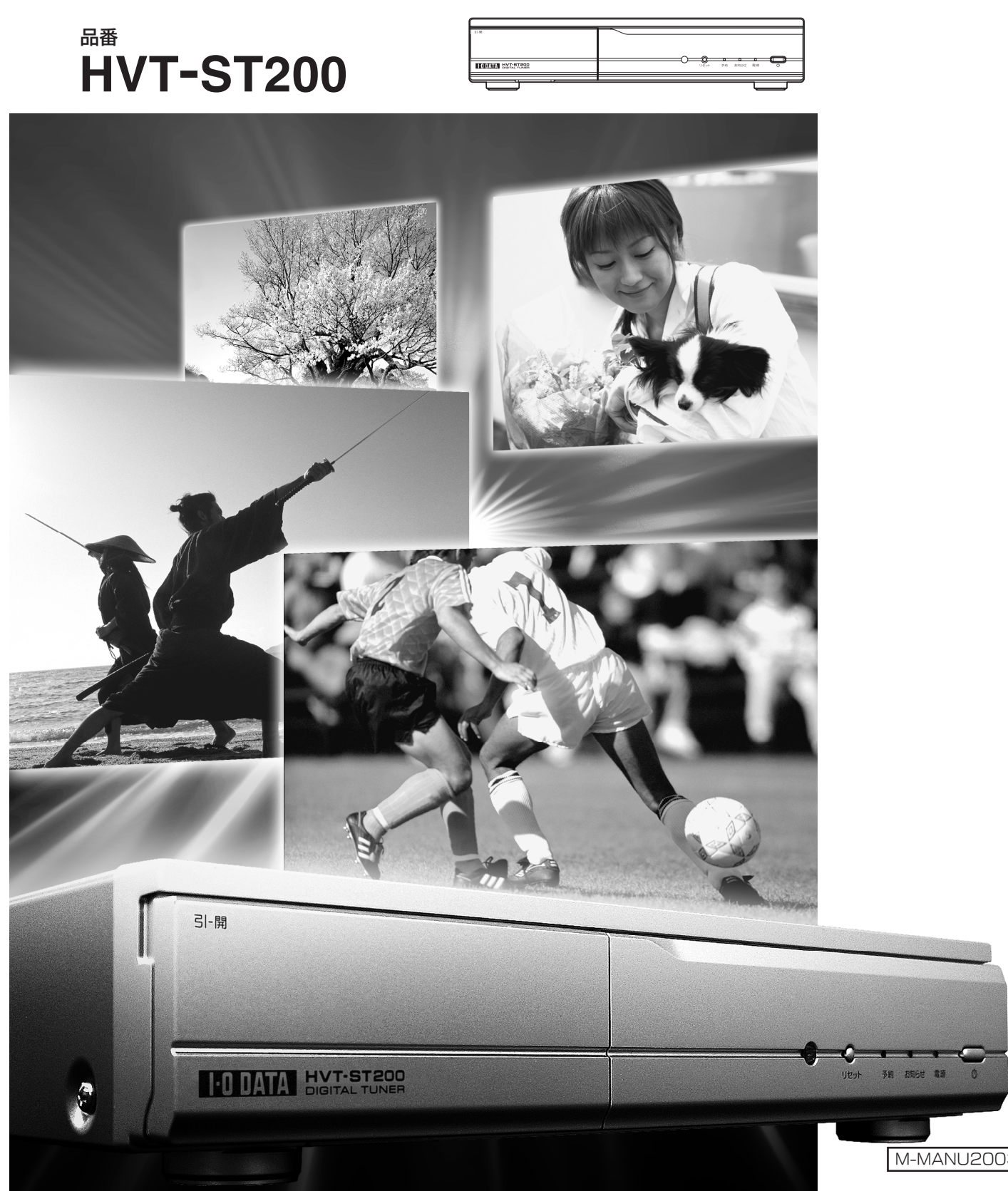

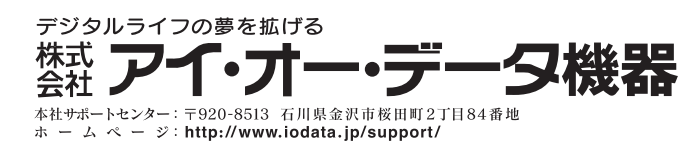

●技術的なお問い合わせは専用サポートダイヤルへどうぞ● 金 沢/TEL.076-260-3646 FAX.076-260-3360 東 京/TEL.03-3254-1036 FAX.03-3254-9055<br>TEL受付時間/9:30~19:00 月曜日~金曜日(祝·祭日を除く)

# 取扱説明書

地上デジタル放送・ スカイパーフェクTV /チューナー

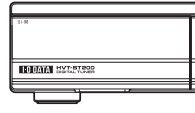

M-MANU200353-01

修理の際は、保証書を切り取り製品に同梱 して送付してください。

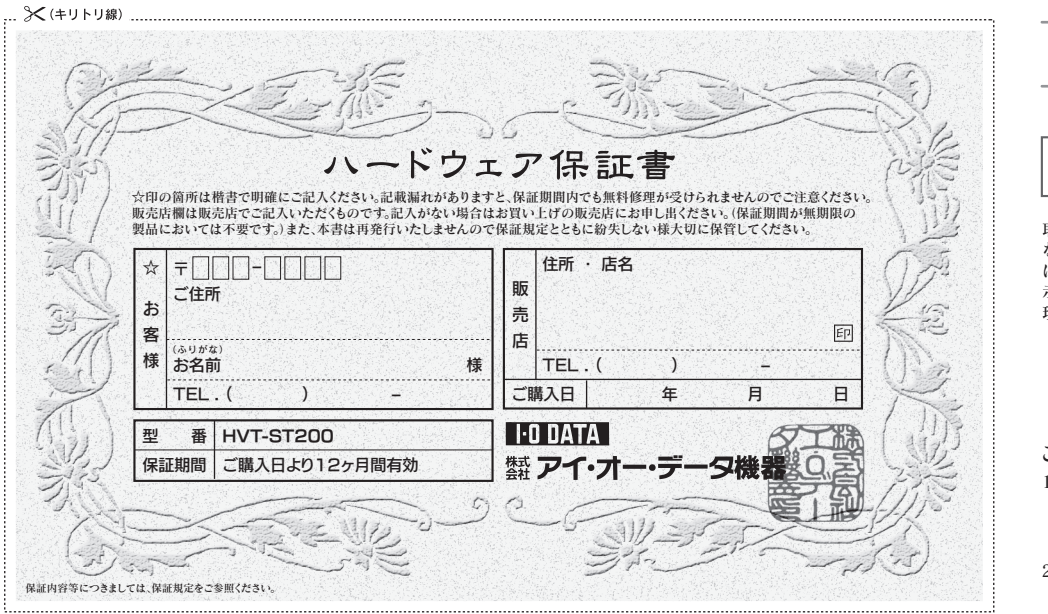

取扱説明書などの注意書きにしたがった正常 な使用状態で、保証期間内に故障した場合に は、商品とハードウェア保証書をご持参ご提 示の上、お買い求めの販売店または弊社(修 理センター)にご依頼ください。

### 大切に保管してください。

#### ご販売店様へ

1. お客様へ商品をお渡しする際は必ず販売 日をご購入日欄に記入し、貴店名 / 住所、 貴店印をご記入ご捺印ください。(保証期 間が無期限の製品においては不要です。) 2. 記載漏れがありますと、保証期間内でも無

**料修理が受けられません。** 

# **I**-O DATA

#### 【ご注意】

- 1) 本製品及び本書は株式会社アイ・オー・データ機器の著作物です。
- 2) 本製品及び本書の内容については、改良のために予告なく変更することがあります。 したがって、本製品及び本書の一部または全部を無断で複製、複写、転載、改変することは法律で禁じられています。
- 3) 本製品は、医療機器、原子力設備や機器、航空宇宙機器、輸送設備や機器、兵器システムなどの人命に関る設備や機器、 及び海底中継器、宇宙衛星などの高度な信頼性を必要とする設備や機器としての使用またはこれらに組み込んでの使用は意 図されておりません。これら、設備や機器、制御システムなどに本製品を使用され、本製品の故障により、人身事故、火災事故、 社会的な損害などが生じても、弊社ではいかなる責任も負いかねます。設備や機器、制御システムなどにおいて、冗長設計、 火災延焼対策設計、誤動作防止設計など、安全設計に万全を期されるようご注意願います。
- 4) 本製品は日本国内仕様です。本製品を日本国外で使用された場合、弊社は一切の責任を負いかねます。 また、弊社は本製品に関し、日本国外への技術サポート、及びアフターサービス等を行っておりませんので、予めご了承くだ さい。(This product is for use only in Japan. We bear no responsibility for any damages or losses arising from use of, or inability to use, this product outside Japan and provide no technical support or after-service for this product outside Japan.)
- 5) 本製品は「外国為替及び外国貿易法」の規定により輸出規制製品に該当する場合があります。 国外に持ち出す際には、日本国政府の輸出許可申請などの手続きが必要になる場合があります。
- 6) 本製品を運用した結果の他への影響については、上記にかかわらず責任は負いかねますのでご了承ください。

#### ※(キリトリ線) 保証規定

修理を弊社へご依頼される場合は、製品とハードウェア保証書を弊社へお持 ち込みいただけますようお願いいたします。送付される場合、発送時の費用は <u>こださい。こころのは、ままなのは、またはない。</u><br>お客様のご負担、弊社からの返送時の費用 。また、発送の際は必ず宅配便をご利用いただき、輸送時の損傷を防ぐため、 ご購入時の箱・梱包材をご使用いただき、輸送に関する保証および輸送状況 こ…… こころについて こここ

- このコピー保護技術を使用するには、Macrovision の承諾を得なければなりません。 Macrovision の承諾を別途得ている場合を除き、このコピー保護技術は、家庭での使用その他
- I-O DATA は、株式会社アイ・オー・データ機器の登録商標です。 ● その他、一般に会社名、製品名は各社の商標または登録商標です。 ● 本製品は、米国特許その他の知的財産権で保護されているコピー保護技術を組み込んでいます。 限定的なテレビ視聴での使用を意図しています。リバースエンジニアリングまたは逆アセンブリは、禁止されています。

HVT-ST200 取扱説明書 2006.07.05 M-MANU200353-01 発 行 株式会社アイ・オー・データ機器 〒920-8512 石川県金沢市桜田町 3 丁目 10 番地

保証書をご提示いただきましても、次の場合 1) ご購入日から保証期間が経過した場合。 2) 修理ご依頼の際、ハードウェア保証書のご提示がいただけない場合。 3) ハードウェア保証書の所定事項(型番、お名前、ご住所、販売店欄(保証期間が無 期限の 製品は除く)など)が未記入の場合 4) 火災、地震、水害、落雷、ガス害、塩害、そ 電圧による故障もしくは損傷。

Copyright © 2006 I-O DATA DEVICE,INC. All Rights Reserved.

#### 1 保証内容

取扱説明書・本体添付ラベルなどの注意書 障した場合には、本保証規定の記載内容に基づき、無料修理または、弊社の<br>判断により同等品への交換をいたします。修理のため交換された本体もしく<br>はユニット単位の部品はお返しいたしません。

保証の対象となるのは製品の本体部分のみで、添付ソフトウェアもしくは添 付の消耗品類は保証の対象とはなりません。

#### 2 保証対象

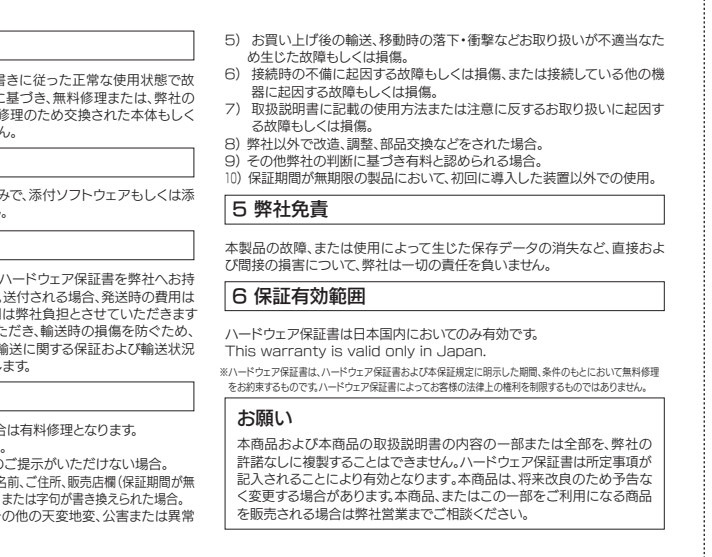

#### 3 修理依頼

#### 4 保証適応外

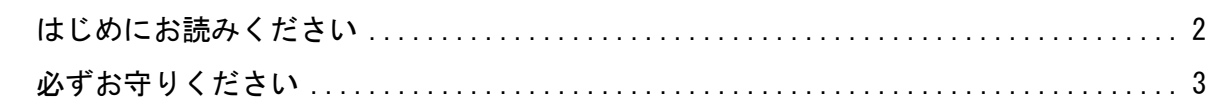

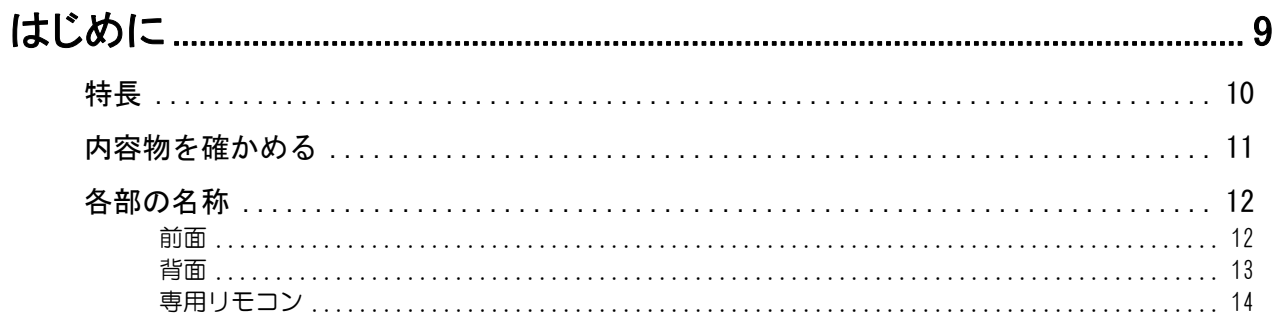

## 

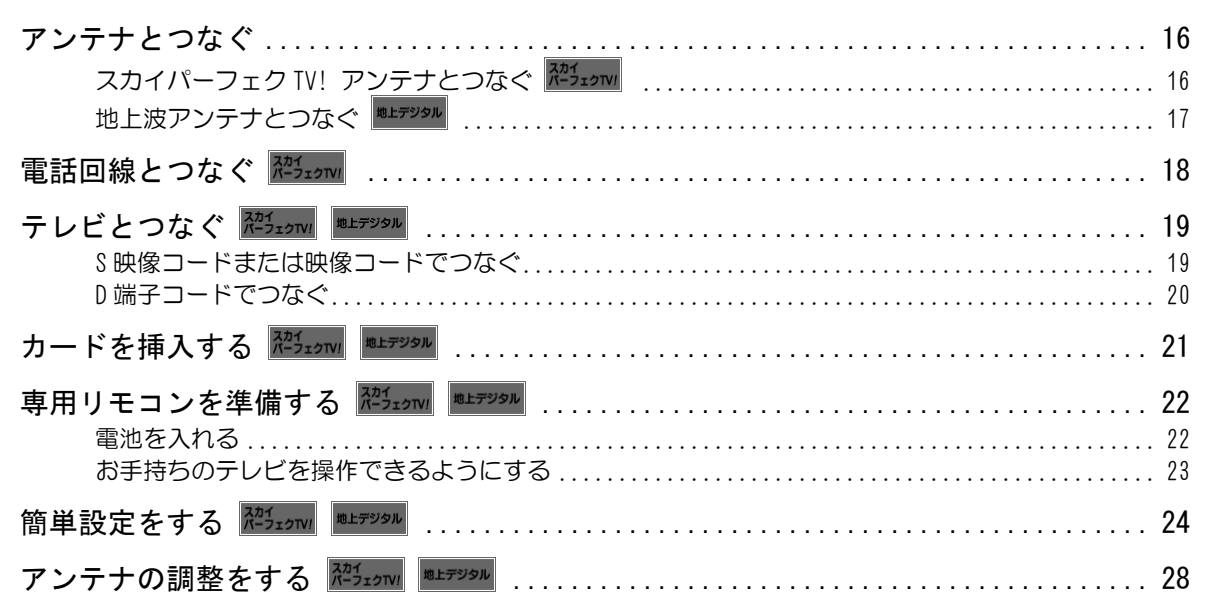

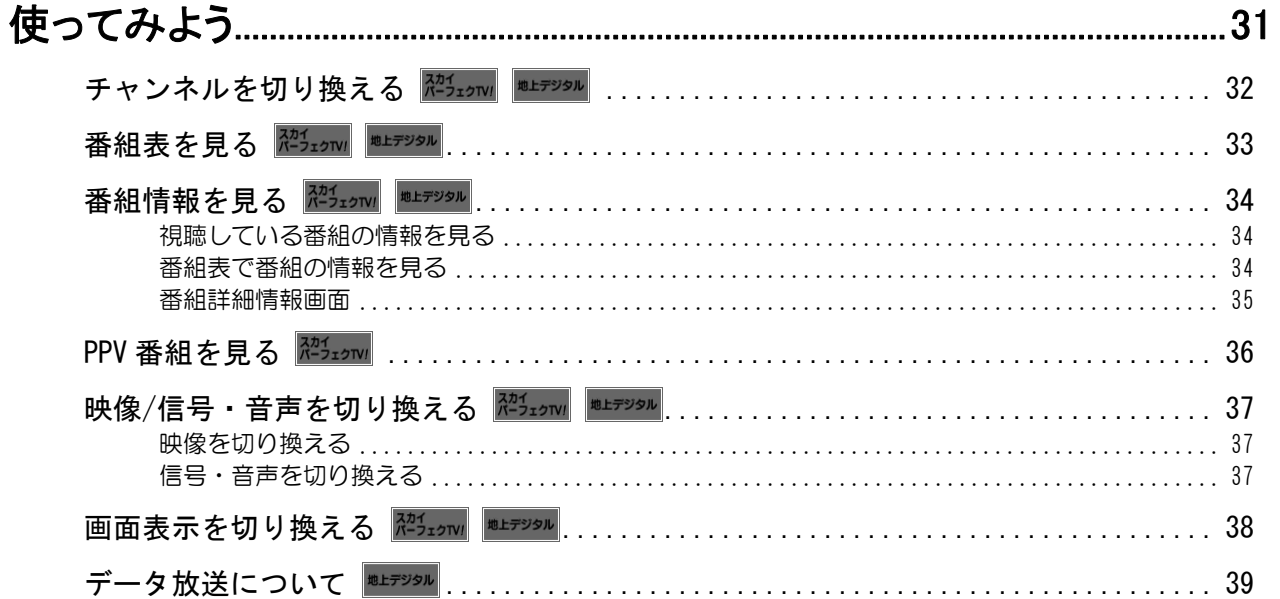

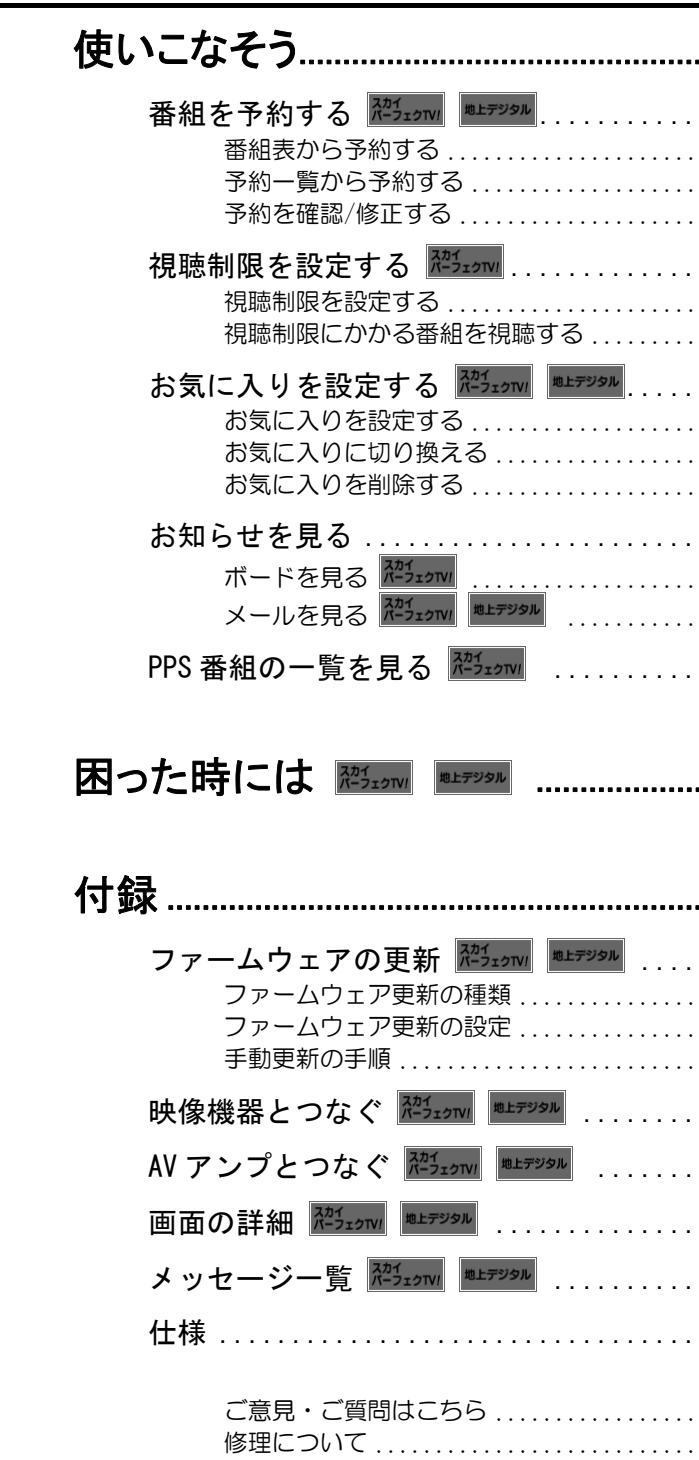

![](_page_2_Picture_7.jpeg)

 $\overline{\mathbf{1}}$ 

![](_page_2_Picture_43.jpeg)

## はじめにお読みください

このたびは、本製品をお買い上げいただき、誠にありがとうございます。 お使いの前に本書をよくお読みいただき、正しいお取り扱いをお願いいたします。

![](_page_3_Figure_2.jpeg)

### マークの説明

![](_page_3_Picture_4.jpeg)

注意 本製品を使う上で、注意するべきことが書かれています。

参考 本製品を使う上で、役に立つことが書かれています。

## 必ずお守りください

ここでは、お使いになる方への危害、財産への損害を未然に防ぎ、安全に正しくお使いいただくための注意事項 を記載しています。お使いの際には、必ず記載事項をお守りください。

This product is for use only in Japan. We bear no responsibility for any damages or losses arising from use of, or inability to use, this product outside Japan and provide no technical support or after-service for this product outside Japan.

### 危険、警告および注意事項

![](_page_3_Picture_11.jpeg)

**警告 こ**の表示を無視して誤った取り扱いをすると、人体に多大な損傷を負う可能性<br> が想定される内容を示しています。

![](_page_3_Picture_13.jpeg)

**注意 こ**の表示を無視して誤った取り扱いをすると、人が損傷を負う可能性又は物的<br>| 損害のみの発生が想定される内容を示しています。

### マークの説明

![](_page_3_Figure_16.jpeg)

![](_page_4_Picture_1.jpeg)

異常が発生したときはすぐに使用をやめてください そのまま使用すると火災・感電の原因となりますので、すぐに電源プラグをコンセントから抜いて修理センターに修理をご依頼ください。

電源プラグを抜く おやめください。 煙が出なくなるのを確認して修理を修理センターにご依頼ください。お客様による修理は危険ですから、

#### ■故障や煙が出ている、へんな臭いや音がしたら電源プラグを抜く!

![](_page_4_Picture_4.jpeg)

■内部に異物や水などが入ったり、落としたり、カバー が破損したら、電源プラグを抜く!

![](_page_4_Picture_7.jpeg)

電源プラグを抜く

#### ■不安定な場所におかないでください

#### ■電源コード・電源プラグを破損するようなことはし ないでください

そのまま使用すると火災・感電の原因となります。点検・修理は、修理センターにご相談ください。

●コードやプラグの修理は、修理 センターにご相談ください。

#### ■コンセントや配線機器の定格を超える使い方や交流 100V以外での使用はしないでください

![](_page_4_Picture_11.jpeg)

ぐらついた台の上や傾いた所などに置くと倒れたり、落ちたりしてけがの原因となります。

### ■水が入ったり、ぬらしたりしないようにしてください

![](_page_4_Picture_14.jpeg)

水の入った容器を置いたり、ペットが機器の上に乗らないようにして ください。水や排泄物などが中に 入った場合、火災・感電の原因となります。

電源コードについて

![](_page_4_Picture_18.jpeg)

通風孔やカード挿入口などから内部に金属類や燃えやすいものなど を差し込んだり、落とし込んだりし ないでください。火災・感電の原因となります。 ●特にお子様にはご注意ください。

### ■雷が鳴り出したら、本製品やケーブルには触れない

傷つけたり、加工したり、熱器具に近づけたり、無理に曲げたり、ねじったり、引っ張ったり重いものを載せたり 束ねたりしないでください。痛んだまま使用すると、感電・ショート・火災の原因となります。

![](_page_4_Picture_22.jpeg)

たこ足配線などで、定格を超えると発熱による火災の原因となります。

#### ■電源プラグのほこりは定期的に掃除をしてください

![](_page_4_Picture_25.jpeg)

湿気等で絶縁不良となり火災の原 因となります。 電源プラグを抜き、乾いた布でふいてください。

#### ■電源プラグは根本まで確実に差し込んでください

### ■湿気やほこりの多いところ、湯気・油煙のあたるよ うなところに置かないでください

![](_page_4_Picture_28.jpeg)

倒れたり、こわれたりしてけがの原因となる場合があります。 ●特にお子様にはご注意ください。

差込が不完全ですと感電や発熱による火災の原因となります。 ●痛んだプラグ・ゆるんだコンセントは使用しないでください。

#### ■ぬれた手で電源プラグの抜き差しをしないでくだ

### ■長期間お使いにならないときは、電源プラグをコン セントから抜いてください

![](_page_4_Picture_31.jpeg)

感電の原因となります。

![](_page_4_Picture_33.jpeg)

### ■カバーを外したり、改造したりしないでください

![](_page_4_Picture_35.jpeg)

内部に触れないでください。火災・感電の原因となります。 ●内部の点検・調整・修理は修理 センターにご依頼ください。

#### ■異物を入れないでください

![](_page_4_Picture_38.jpeg)

![](_page_4_Picture_41.jpeg)

接触禁止

#### ■電池を乳幼児の手が届くような場所におかないで

感電の原因となります。

![](_page_4_Picture_45.jpeg)

電池を飲み込むと、窒息や胃などへの障害の原因となります。 ●万一、飲み込んだときは、ただち に医師に相談してください。

注意

■通風孔をふさがないでください

![](_page_4_Picture_51.jpeg)

内部に熱がこもり、火災や故障の原因となることがありますので、次の 点にご注意ください。

- 禁止
- **●テレビ台などへ設置する場合、上側に 6cm 以上、**  左右と後ろ側に 10cm 以上の間隔をあけてくだ さい。
- ●押入などの風通しの悪いところに設置しないで ください。
- ●布を掛けたり、じゅうたんや布団の上に置かない でください。
- ●あお向けや逆さまにしたり、横に倒したりしない でください。

![](_page_4_Figure_59.jpeg)

調理台や加湿器などのそばに置くと、火災や感電の原因となる場合があります。

#### ■上に重い物を置かないでください

![](_page_4_Picture_62.jpeg)

バランスがくずれて倒れたり、落下 してけがの原因となる場合があります。

■上に乗らないでください

![](_page_4_Picture_65.jpeg)

![](_page_4_Picture_68.jpeg)

電源プラグにほこりがたまり、火災や感電の原因となる場合があります。

<u>5 September 2005 - September 2005 - September 2005 - September 2005 - September 2005 - September 2005 - Septe</u>

![](_page_5_Picture_1.jpeg)

### ■電源プラグを抜くときは、プラグを持って抜いてく

![](_page_5_Picture_3.jpeg)

コードを引っ張ると、コードが破損 し、感電・ショートや火災の原因となる場合があります。

■本製品を移動するときは、コードを取り外してから

![](_page_5_Picture_6.jpeg)

- コードや接続した機器が破損し、火 災や感電の原因となる場合があります。
- ●電源プラグやアンテナ線、電話 線、テレビや映像機器などとの 映像および音声コードを外して ください。

#### ■アンテナ工事には、技術と経験が必要です

- ●送配電線から離れた場所に設置 してください。アンテナが倒れて 送配電線に触れた場合、感電の原因となる場合があります。
- ●特に、受信用アンテナは強風の 影響を受けやすいので、しっかり と取り付けてください。

![](_page_5_Picture_10.jpeg)

#### お手入れについて

### ■お手入れの際は、安全のために電源プラグをコンセ

ントから抜いてください

![](_page_5_Picture_16.jpeg)

- 液が漏れて、「けが」や「やけど」 の原因となる場合があります。
- ●くぎを刺したり、分解・改造を しない
- ●60℃以上の場所、車中で放置し ない
- ●定格条件以外では使わない
- ●充電しない
- ●火の中に入れたり、加熱しない
- ●水でぬらさない
- ●電子レンジ・オーブン・高圧容器 に入れない
- ●(+)と(一)を金属類や「はんだ」 でつなげない
- ●ネックレスやヘアピンなどの 金属と一緒に持ち歩かない
- ●投げる、ハンマーでたたくなどの 強い衝撃を与えない
- ●容量、種類、銘柄の違う雷池を 混ぜて使わない

電源プラグを抜く

### ■電池を入れるときは、極性(+とー)にご注意くだ

#### ■電池の液が漏れたときは、素手で液をさわらないで ください

感電の原因となる場合があります。

![](_page_5_Picture_19.jpeg)

![](_page_5_Picture_20.jpeg)

リモコンの表示通り正しく入れて ください。間違えますと、電池の破裂、液漏れにより、火災やけが、周 囲の汚損の原因となる場合があります。

![](_page_5_Picture_22.jpeg)

禁止

### ●本製品の受信周波数帯域に相当する周波数を用いた 機器とは離してお使いください

本製品の受信周波数帯域 (470MHz ~ 2150MHz) に 相当する周波数を用いた携帯電話などの機器を、 本 製品やアンテナケーブルの途中に接続している機 器に近づけるとその影響で映像・音声などに不具合 が生じる場合があります。それらの機器とは離して お使いください。また、アンテナの接続時にアンテナケーブルや分配器、分波器などの機器を使用する 場合は、共聴用のものをお使いください。

### ●長時間動かない画像を映さないでください

#### ●ダウンロードを実行するには、本製品の電源を 「待機」にしてください

![](_page_5_Picture_36.jpeg)

電池の液が目に入ったり、体や衣服に付くと、失明、「けが」や「やけど」の原因となる場合があります。 ●万一、液漏れした場合は、乾いた 布などで電池ケースと周りを よく拭いてから、新しい電池を

入れてください。

●本製品の上に他の機器を置いたり、他の機器の上に 本製品を置かないでください

■新しい電池と古い電池を混ぜたり、指定以外の電池 を使わないでください

![](_page_5_Picture_39.jpeg)

間違えますと、電池の破裂・液漏れ により、火災やけが、周囲の汚損の原因となる場合があります。

### 使用上のご注意

本製品をお使いになる場合に、ご留意いただきたい事項を説明しています。

#### ●電話回線の接続が必要です

- 本製品は、著作権保護技術を採用しており、マクロ ビジョン社およびその他の著作権利者が保有する米国特許およびその他の知的財産権によって保護 されています。この著作権保護技術の使用は、マク ロビジョン社の許可が必要で、また、マクロビジョン社の特別な許可がない限り家庭用およびその他 の一部の観賞用の使用に制限されています。分解し たり、改造することも禁じられています。
- 国外でこの製品を使用して有料放送サービスを享受 することは、有料サービス契約上禁止されています。
- 万一、本製品の不具合により、録画できなかった場 合の補償についてはご容赦ください。

デジタル放送では、電話回線を使って料金管理や視聴者参加番組への参加ができるシステムを採用しています。本製品にはNTTの2線式公衆電話回線で、 プッシュ式またはダイヤル式(10 PPS/20 PPS)の電話機に接続の電話線を分配して接続してください。 また、接続した電話回線は異常が発生しない限り、取り外さないでください。不特定多数の人が利用する公衆電話や共同電話、および2線式電話回線と接続しない電話機(携帯電話、PHSなど)では利用で きません。

- メールや購入記録、データ放送のポイントなどのデ ジタル放送に関する情報は、本製品が記憶します。 万一、本製品の不具合によって、これらの情報が消 失した場合、復元は不可能です。その内容の補償についてはご容赦ください。
- 本製品はARIB (電波産業会) 規格に基づいた商品仕 様になっております。将来規格変更があった場合 は、商品仕様を変更する場合があります。
- あなたがビデオデッキなどで録画・録音したもの は、個人として楽しむなどのほかは、著作権法上権利者に無断で使用できません。

本製品に接続されたテレビやプロジェクターに、 動かない画像を長時間映していると、画面に映像が焼 き付き、陰のように画面に残るおそれがあります。動かない画像を長時間映さないでください。

電源プラグをはずしたり、電源「入」にしているとダウンロードが実行されません。ダウンロードを実 行するには、本製品の電源プラグを電源コンセント につなぎ、電源「待機」の状態にしてください。

#### ●風通しの良い場所に設置してください

本製品は放熱のため、天面の一部で温度が高くなり ます。品質、性能には異常ありませんが、内部温度の上昇を抑えるため、風通しの良いところに設置し てください。

他の機器の放熱によって本製品の内部温度が上が り、故障の原因となることがあります。

●本製品は放送内容、ご使用環境、接続されている機 器との組み合わせや外部からの雑音の影響などによ りリモコンからの操作ができなくなったり、まれに正しく動作しないことがあります

この場合は、本製品前面のリセットボタンを押して いただくか、電源プラグを一度抜き、しばらくした後、もう一度電源プラグを差し込み、動作を確認してください。

## 次の点にご留意ください

![](_page_6_Picture_0.jpeg)

はじめに

![](_page_6_Picture_18.jpeg)

![](_page_6_Picture_19.jpeg)

## 特長

本製品は、地上デジタル放送、スカイパーフェク<sup>ティーレー</sup>/ 放送を受信する、地上デジタル・デジタル CS チューナー です。ここでは、本製品の特長を簡単に紹介いたします。

### 地上デジタル/スカイパーフェクTV! 放送の2種類の放送に対応

#### D3端子搭載

D3端子付きのテレビと接続すれば高画質なハイビジョン番組をお楽しみいただけます。

### EPG電子番組ガイド機能搭載

#### 簡単設定機能搭載

アンテナの設定を簡単に行える簡単設定機能を搭載しています。

![](_page_7_Picture_8.jpeg)

### 地上デジタルの特長 従来のアナログテレビと同じUHFの電波を使って、放送されるデジタル放送です。 デジタルハイビジョンの番組もお楽しみいだたけます。 ・デジタルハイビジョン デジタルハイビジョンは現行のテレビ(525本)の倍以上にもなる1125本の走査線数を持っているため、細部までくっきり と表現され臨場感豊かな映像になります。

・多チャンネル放送 デジタル信号の圧縮技術によりチャンネル数が増えました。 1つの物理チャンネルで複数の番組を放送することもあります。

- ・EPG(Electronic Program Guide) 電子番組ガイド デジタル放送では約1週間分の番組情報が送られてきます。画面上に番組表を表示させ、番組を選んだり、番組の詳細情報を表示させたり、番組を事前に予約することが出来ます。
- ・サラウンドステレオ AAC方式の音声により、最大5.1チャンネルのサラウンド音声番組もあり、臨場感あふれる音声をお楽しみいただけます。

・B-CASカード 地上デジタル放送ではこのカードを視聴者の受信状況管理のために使用します。有料番組の契約、購入状況や双方向サービスの情報が記憶されます。またデジタル放送はデータが暗号化されているためこのカードがないと放送が受信できません。このカードはお客様独自の番号が書かれています。付属のB-CASについての文面をよくお読みください。

### ・データ放送

本製品は、地上デジタル放送のデータ放送に対応していません。

![](_page_7_Picture_16.jpeg)

#### スカイパーフェクTV! 放送(CSデジタル放送)の特長

2つの通信衛星(Communication Satellite)を使って放送されます。ニュース、映画、スポーツ、音楽など専門チャンネル をメインにした放送です。

- ・多チャンネル放送 デジタル信号の圧縮技術によりチャンネル数が増えました。テレビチャンネル以外にラジオチャンネル放送もあります。
- ・EPG(Electronic Program Guide) 電子番組ガイド デジタル放送では約1週間分の番組情報が送られてきます。画面上に番組表を表示させ、番組を選んだり、番組の詳細情報を表示させたり、番組を事前に予約することが出来ます。
- ・スカイパーフェクTV! ICカード

スカイパーフェクTV! 放送では、このカードを視聴者の受信状況管理のために使用します。PPV番組の契約、購入状況や双方向サービスの情報がカードに記憶されます。多くの番組は、このカードがないと視聴することができません。

### 内容物を確かめる

ここでは、本製品の内容物をご案内します。

![](_page_7_Figure_25.jpeg)

## 各部の名称

### ここでは、本製品の各部分の名称とその機能を説明します。

### 前面

![](_page_8_Picture_250.jpeg)

![](_page_8_Figure_3.jpeg)

### 背面

![](_page_8_Picture_251.jpeg)

![](_page_8_Picture_6.jpeg)

### 各部の名称(続き)

![](_page_9_Picture_321.jpeg)

### 専用リモコン

![](_page_9_Picture_322.jpeg)

![](_page_9_Picture_2.jpeg)

# 使えるようにしよう アンテナとつなぐ........................................................................................................16 スカイパーフェク TVI アンテナとつなぐ 地上波アンテナとつなぐ ................................................. 17 電話回線とつなぐ ........................................................................................18 テレビとつなぐ 恐<u>なら トックス ................</u> S 映像コードまたは映像コードでつなぐ.......................................... 19 D 端子コードでつなぐ .......................................................... 20 カードを挿入する 社 アンコマ .............. 専用リモコンを準備する .................................................................22 電池を入れる ............................ お手持ちのテレビを操作できるようにする 簡単設定をする .................................................................................24

アンテナの調整をする 函数 アンテナの調整をする アップ コンプログラン コンコン コンコン コンコン コンプレール 28

### スカイパーフェクTV! アンテナとつなぐ 紹

スカイパーフェク TV! 放送を受信するために必要です。

### アンテナの微調整 参考

1 スカイパーフェクTV! アンテナ(別途用意)にアンテナケーブル(別途用意)をつなぎます。

2 アンテナケーブルのもう片方を本製品の「スカイパーフェクTV! アンテナ接続」の入力側につなぎ ます。

![](_page_10_Picture_5.jpeg)

### 地上波アンテナとつなぐ

 後で、「受信設定」でアンテナの感度を確認しながら、アンテナの方向を微調整できます。 「受信設定」は、本製品の電源を入れて、初期設定を済ませてから使えるようになります。 この段階では、アンテナに付属の冊子をご覧になり設置したアンテナとつないでおいてください。

- お願い ●「スカイパーフェクTV! アンテナ接続」にアンテナケーブルをつなぐときは、手で緩まない程度に締めつけてください。強 く締めつけると、本製品が破損する場合があります。
	- アンテナケーブルは、衛星専用ケーブルをお使いください。
	- スカイパーフェクTV! アンテナが設置されていることを前提に説明しています。 スカイパーフェクTV! アンテナの設置については、アンテナの取扱説明書をご覧ください。
	- アンテナとつなぐ際は、電源コンセントから取り外してください。

![](_page_10_Picture_17.jpeg)

- 1 地上波アンテナ(別途用意)にアンテナケーブル(別途用意)をつなぎます。
- $\boldsymbol{2}$  アンテナケーブルのもう片方を本製品の「地上波アンテナ接続」の入力側につなぎます。

![](_page_10_Figure_10.jpeg)

地上デジタル放送を受信するために必要です。

#### 地上デジタル放送の放送開始時期

 地上デジタルテレビ放送は2006年12月までには、全国都道府県庁所在地で放送が開始される予定です。 その後放送エリアは順次拡大され、2011年7月には現行のアナログ放送が終了することになっています。

お願い ●「地上波アンテナ接続」にアンテナケーブルをつなぐときは、手で緩まない程度に締めつけてください。強く締めつけると、

● お使いのテレビアンテナで受信できない場合は、市販の地上デジタル放送用UHFアンテナ、ブースター、混合機などを用意

- 本製品が破損する場合があります。
	- アンテナとつなぐ際は、電源コンセントから取り外してください。
	- することをご検討ください。

## 電話回線とつなぐ

PPV(ペイ・パー・ビュー)番組を楽しむために必要です。

1 お使いの電話をつないでいる電話回線に添付のモジュラー分配器を取り付けます。

 $\boldsymbol{Z}$  モジュラー分配器と本製品の「電話回線接続」を、添付のモジュラーコードでつなぎます。

 $\boldsymbol{\mathcal{S}}$  モジュラー分配器とお使いの電話を、電話につないでいたモジュラーコードでつなぎます。

![](_page_11_Picture_5.jpeg)

## テレビとつなぐ

![](_page_11_Picture_12.jpeg)

S映像コードまたは映像コードでつなぐ

1 本製品の「映像音声出力」のS映像端子 と テレビのS映像入力端子をS映像コード(別途用意)で

### 2 本製品の「映像音声出力」の音声端子(赤、白) と テレビの音声入力端子(赤、白)を、添付の映

- つなぎます。
- 像/音声コードでつなぎます。

![](_page_11_Figure_10.jpeg)

![](_page_11_Figure_11.jpeg)

### D端子コードでつなぐ

1 本製品の「D3端子出力」 と テレビのD端子入力をD端子コード(別途用意)でつなぎます。

2 本製品の「映像音声出力」の音声端子(赤、白) と テレビの音声入力端子(赤、白)を、添付の映 像/音声コードでつなぎます。

![](_page_12_Figure_4.jpeg)

## カードを挿入する

地上デジタルを視聴するための B-CAS カードと、スカイパーフェク TV! を視聴するためのスカイパーフェク TV! IC カードを挿入します。これらを挿入しないと、地上デジタル放送およびスカイパーフェク TV!を視聴できません。

- $2$  カード挿入口の上側に スカイパーフェクTV !のICカード、下側に B-CASカード を挿入します。 それぞれ必ず絵柄面が上に来るように挿入してください。
- 3 カードカバーを閉じます。

1 カードカバーを開きます。

- お願い カードにはIC(集積回路)が搭載されています。ていねいに扱ってください。
	- B-CASカードについてのお問い合わせは、こちらにお願いいたします。 (株)ビーエス・コンディショナルアクセス・システムズ・カスタマーセンター
	- TEL 0570-000-250 ● スカイパーフェクTV / ICカードについてのお問い合わせは、こちらにお願いいたします。 スカイパーフェクTV! カスタマーセンター
		- TEL 0570-039-888

カードの抜き方

ゆっくりとカードを抜いてください。

![](_page_12_Picture_10.jpeg)

![](_page_12_Picture_11.jpeg)

## 専用リモコンを準備する

専用リモコンに電池を入れる方法やテレビを操作できるようにする方法を説明します。

![](_page_13_Picture_2.jpeg)

![](_page_13_Picture_3.jpeg)

### 電池を入れ換えたときは、リモコンのテレビ操作を設定し直してください

 電池を入れ換えると、リモコンのテレビ操作の設定が「アイ・オー・データ」に戻ります。 【お手持ちのテレビを操作できるようにする】(次ページ)をご覧になり、設定してください。

## 専用リモコンを準備する(続き)

![](_page_13_Picture_521.jpeg)

![](_page_13_Picture_522.jpeg)

### お手持ちのテレビを操作できるようにする

リモコンで、お手持ちのテレビを操作できるようにします。

1 下表を参考に、お手持ちのテレビに合うボタンを押します。

 テレビ電源ボタンを押しながら、3桁の数字を入力します。 下表の「入力する数字」が複数ある場合は、正しく操作できるか確認し、お使いのテレビにあったタイプを選ん でください。

⇒ リモコンが設定されます。これで、お手持ちのテレビを操作できるようになりました。

![](_page_13_Figure_11.jpeg)

### $\boldsymbol{2}$  リモコンでお手持ちのテレビを操作できるか。 【専用リモコン】(14ページ)参照

![](_page_13_Picture_15.jpeg)

![](_page_13_Picture_523.jpeg)

![](_page_13_Picture_26.jpeg)

![](_page_13_Picture_524.jpeg)

※ 対応しているテレビは、FTV-320H, FTV-321H, LCD-TV175C, LCD-TV195C になります。(2006年5月現在)

テレビによっては、操作できないことや、一部ボタンを使えないことがあります メモリーできるマルチタイプのリモコンに転送できないことがあります テレビに付属のリモコンをお使いください。

まずは、かんたんに本製品の設定を行います。

本製品の電源を初めて入れた場合は、自動的に簡単設定が表示されます 手順4にお進みください。

### 1 本製品の電源を入れます。

リモコンの電源ボタン か 本製品前面の電源ボタンを押します。

![](_page_14_Picture_4.jpeg)

### 2 [メニュー]ボタンを押し、メニューを表示します。

![](_page_14_Picture_7.jpeg)

### $\boldsymbol{\mathcal{S}}$  [初期設定]→[簡単設定]を選びます。

⇒ 簡単設定が始まります。

![](_page_14_Figure_10.jpeg)

![](_page_14_Picture_11.jpeg)

![](_page_14_Figure_12.jpeg)

![](_page_14_Picture_13.jpeg)

# <sup>6</sup> 地上デジタルの設定を行う場合は、[次へ]を選びます。 地上デジタルが始まっていない場合は、[スキップ]を選びます。

[スキップ]を選んだ場合は、手順9までお進みください。

![](_page_14_Picture_16.jpeg)

### 7 お住まいの地域を設定し、[次へ]を選びます。

 スキャンが行われます。しばらくお待ちください。 目盛りが右端まで到達したら、スキャン完了です。

![](_page_14_Picture_19.jpeg)

### 8 表示されたチャンネルを確認し、[次へ]を選びます。

![](_page_14_Picture_21.jpeg)

#### 簡単設定をする(続き)

![](_page_15_Picture_158.jpeg)

### 9 スカイパーフェクTV! のアンテナの種類を選び、[次へ]を選びます。

![](_page_15_Picture_3.jpeg)

テレビが正しく映らない場合は、【アンテナの調整をする】(28ページ)の手順4 で設定してください。

# <sup>10</sup> [回線テスト]を選んで電話回線のテストをします。 テストが終わったら、[次へ]を選びます。

![](_page_15_Picture_10.jpeg)

<sup>11</sup> [カードテスト]を選んでB-CASカードとスカイパーフェクTV! ICカードのテストをします。 テストが終わったら、[次へ]を選びます。

![](_page_15_Picture_4.jpeg)

## 12 [終了]を選びます。

これで簡単設定は終了です。

![](_page_15_Picture_7.jpeg)

## アンテナの調整をする

アンテナの向きは、受信状況を見ながら調整する必要があります。

![](_page_16_Picture_2.jpeg)

![](_page_16_Picture_3.jpeg)

![](_page_16_Picture_4.jpeg)

![](_page_16_Picture_5.jpeg)

### 3 調整をするアンテナを選びます。

[SKYPerfecTV!]を選んだ場合は、さらにアンテナ方式を選びます。

![](_page_16_Picture_8.jpeg)

物理チャンネル 受信できるチャンネルに設定します。

![](_page_16_Picture_9.jpeg)

#### ● SKYPerfecTV! - 2 衛星アンテナをご使用の場合

![](_page_16_Picture_11.jpeg)

#### ● SKYPerfecTV! - SKYPerfecTV!共聴方式をご使用の場合

![](_page_16_Picture_13.jpeg)

#### ● SKYPerfecTV! - その他

![](_page_16_Picture_15.jpeg)

![](_page_16_Picture_16.jpeg)

![](_page_16_Picture_258.jpeg)

![](_page_16_Picture_259.jpeg)

![](_page_16_Picture_260.jpeg)

#### 共聴方式について 下記のURLで、共聴方式について説明しています。 http://smatv.skyperfectv.co.jp/index.html

### 5 アンテナの調整をします。

アンテナレベルが一番大きくなるところにアンテナを調整してください。 テレビ画面を見られない場合は、[ビープ音]にチェックを付けることで音による判断ができるようになります。 (ビープ音が高くなるほど、アンテナレベルが高くなっています。)

### ● アンテナレベルの目安

以下に記載する値を満たすように調整してください。 スカイパーフェクTV / …………… 7以上 地上デジタル放送 ·················· 40以上

![](_page_17_Picture_5.jpeg)

# 使ってみよう

 $\overline{u}$   $\overline{u}$   $\overline{u}$   $\overline{u}$   $\overline{u}$   $\overline{u}$   $\overline{u}$   $\overline{u}$ チャ

番糺

### 番刹

![](_page_17_Picture_79.jpeg)

**PP** 

### 映像

画面

デー

### 1 本製品の電源を入れます。

リモコンの電源ボタン か 本製品前面の電源ボタンを押します。

### 2 [地上]ボタン か [スカパー!]ボタンを押し、放送を選びます。

![](_page_18_Figure_4.jpeg)

### 3 チャンネルを切り換えます。

![](_page_18_Picture_375.jpeg)

![](_page_18_Picture_376.jpeg)

![](_page_18_Picture_377.jpeg)

## 番組表を見る 脳动脉

1 [現在番組]ボタンか[週間番組]ボタンを押し、番組表を表示します。

![](_page_18_Figure_15.jpeg)

タンで上下にページを切り換えられます。

認聴できます。

6約できます。 【番組を予約する】(42ページ)

タンで、3桁入力できるようにします。

って、3桁のチャンネル番号を入力します。

うゃンルエリアに移動します。

[決定] ボタンを押します。

5ます。 そのジャンルの番組は、同じ色で表示されます。

さタンを押すと、色が変わります。

### 2 番組を選びます。

移動

![](_page_18_Picture_378.jpeg)

色が変わる順序:通常 → 青 → ピンク → 黄 → 紫 → 通常

る組表に戻ります。

Lリアに移動します。

》、[決定] ボタンを押します。

まに戻ります。

す。

ません。

## 番組情報を見る

### 視聴している番組の情報を見る

### 1 番組を視聴します。

### $2$  [番組説明]ボタンを押します。

⇒ 番組情報が表示されます。

番組情報を閉じたいときは、もう一度[番組説明]ボタンを押します。

![](_page_19_Picture_6.jpeg)

### 番組表で番組の情報を見る

1 番組表を開き、番組を選びます。

### $2$  [番組説明]ボタンを押します。

#### ⇒ 番組情報が表示されます。

 番組情報を閉じたいときは、もう一度[番組説明]ボタンを押します。 番組情報を閉じると、現在視聴中の番組を含む番組表が表示されます。

![](_page_19_Picture_212.jpeg)

 $\sim$ 

### 番組情報を見る(続き)

ちどだけ録画できる番組です。 ことはできません。 画できる番組です。 画できない番組です。 画できる番組です。 画できない番組です。 組です。 視聴制限が設定されている場合は、制限を解除するためのパスワードが要求されます。 組です。 易合は、制限を解除するためのパスワードが要求されます。 組です。 視聴制限が設定されている場合は、制限を解除するためのパスワードが要求されます。 番組です。 が必要です。

うが設定されている場合は、制限を解除するためのパスワード

### 番組詳細情報画面

![](_page_19_Picture_213.jpeg)

![](_page_19_Picture_214.jpeg)

![](_page_19_Picture_14.jpeg)

![](_page_20_Picture_242.jpeg)

## PPV番組を見る

#### スカイパーフェク TV / 放送には、有料の番組があります。 PPV 番組(ペイ・パー・ビュー番組)を視聴もしくは録画する場合は購入操作が必要になります。

![](_page_20_Picture_2.jpeg)

PPV番組を見るには、電話回線とつなぐ必要があります

 【電話回線とつなぐ】(18ページ)をご覧になり、電話回線と接続してください。 通信ができない場合は、【電話回線設定】(71ページ)をご覧になり、設定してください。

### 1 PPV番組を選局します。

⇒ PPV番組購入画面が表示されます。

### 2 番組を確認し、[購入画面へ]を選びます。

![](_page_20_Picture_8.jpeg)

![](_page_20_Picture_9.jpeg)

### $\boldsymbol{\mathcal{S}}$  条件を確認し、[購入する]を選びます。

⇒ 番組を視聴できます。

![](_page_20_Picture_12.jpeg)

![](_page_20_Picture_243.jpeg)

## 映像/信号・音声を切り換える!

⇒ 信号・音声が切り換えられます。 [音声切換] ボタンを押すたびに、信号・音声は切り換わります。 例:音声1が二重音声のとき ① 音声1(主) ② 音声1(副) ③ 音声1(主+副) ④ 音声2 ⑤ 音声3

![](_page_20_Figure_26.jpeg)

### 映像を切り換える

番組によっては、複数の映像があります。 その場合は、映像を切り換えることができます。

### 1 複数の映像がある番組を視聴します。

### $\boldsymbol{2}$  [映像切換]ボタンを押します。

⇒ 映像が切り換えられます。 [映像切換]ボタンを押すたびに、映像は切り換わります。

![](_page_20_Picture_20.jpeg)

### 信号・音声を切り換える

番組によっては、複数の信号・音声があります。 その場合は、信号・音声を切り換えることができます。

### 1 複数の信号・音声がある番組を視聴します。

### $2$  [音声切換]ボタンを押します。

![](_page_20_Picture_244.jpeg)

## 画面表示を切り換える

### 1 番組を視聴します。

データ放送について

画面表示の切り換わり:通常 → 常時タイトル表示 → 常時チャンネル表示 → 通常

![](_page_21_Picture_7.jpeg)

![](_page_21_Picture_111.jpeg)

### ■ タイトル表示

開始時刻、終了時刻、放送局名、番組名、チャンネルが表示されます。

![](_page_21_Picture_11.jpeg)

### ■ チャンネル表示

チャンネルが表示されます。

![](_page_21_Picture_14.jpeg)

関連 チャンネルを切り換える ··········· 32ページ 番組表を見る ····················· 33ページ

![](_page_21_Picture_17.jpeg)

本製品は、データ放送に対応しておりません。

### $2$  [画面表示]ボタンを押します。

⇒ 画面表示が切り換えられます。

![](_page_22_Picture_0.jpeg)

# 使いこなそう

### 

![](_page_22_Picture_50.jpeg)

### 視聴制限を設定する 歴 ………………

視聴制限を設定する .................... 視聴制限にかかる番組を視聴する ........

### お気に入りを設定する 脳动脈 コンコントロン

![](_page_22_Picture_51.jpeg)

### ボードを見る ........................... メールを見る ...........................

PPS 番組の一覧を見る 图 ...........

![](_page_22_Picture_52.jpeg)

## 番組を予約する

番組を視聴・録画するために、予約することができます。

番組表から予約する(地上デジタル、スカイパーフェクTV!)

### 1 [週間番組]ボタンを押し、番組表を表示します。

![](_page_23_Picture_178.jpeg)

### 2 放送予定の番組を選びます。

⇒ 番組詳細情報画面が表示されます。

![](_page_23_Picture_179.jpeg)

### $\boldsymbol{\mathcal{S}}$  予約の種類を選びます。

![](_page_23_Picture_9.jpeg)

![](_page_23_Picture_180.jpeg)

⇒ 予約が完了します。 予約は11件まで登録できます。

![](_page_23_Picture_16.jpeg)

![](_page_23_Picture_17.jpeg)

録画する場合

を予約する場合、予約で出力する音声を選びます。 放送によって表示されない場合があります。 表示されないことがあります。 た場合、それに追従して予約を変更します。 なった場合、先に始まる番組を優先します。 て、必ず遅延に対応できるわけではありません。

### 4 予約の設定を選びます。

![](_page_23_Picture_12.jpeg)

![](_page_23_Picture_181.jpeg)

### $5$  [予約登録]を選びます。

録画機器と接続し、録画機器側でも同じ時間で録画するように予約を設定してください。

予約の実行に失敗した場合

番組編成の変更や受信障害などの理由で予約の実行に失敗した場合、メールでお知らせします。

⇒【メールを見る】(52ページ)

予約一覧から予約する(地上デジタル)

1 [予約一覧]ボタンを押し、予約一覧を表示します。

![](_page_24_Picture_3.jpeg)

### 2 空欄を選びます。

⇒ 予約画面が表示されます。

![](_page_24_Figure_6.jpeg)

 $\boldsymbol{\mathcal{S}}$  予約を設定し、[予約登録]を選びます。

⇒ 予約が完了します。

![](_page_24_Picture_9.jpeg)

![](_page_24_Picture_154.jpeg)

 $\boldsymbol{\mathcal{S}}$  予約を確認/修正します。 項目については、【番組表から予約する】(42ページ)または【予約一覧から予約する】(44ページ)を参考にして ください。 予約を削除したいときは、[予約取消]を選びます。

### 予約を確認/修正する

1 [予約一覧]ボタンを押し、予約一覧を表示します。

![](_page_24_Picture_13.jpeg)

### $2$ 確認/修正する予約を選びます。

⇒ 予約画面が表示されます。

![](_page_24_Picture_155.jpeg)

## 視聴制限を設定する

年齢による番組の視聴や PPV 番組の購入を制限することができます。 設定した年齢を超える番組の視聴や、設定した金額を超える PPV 番組の購入をしたい場合は、設定された暗証番 号が必要になります。

### 視聴制限を設定する

![](_page_25_Figure_3.jpeg)

![](_page_25_Picture_4.jpeg)

### 2 [機器設定]→[購入/視聴制限設定]を選びます。

![](_page_25_Figure_6.jpeg)

### 3 暗証番号を入力します。

![](_page_25_Picture_8.jpeg)

### 4 視聴制限を設定します。

### 視聴制限を設定する(続き)

ない番組を視聴しようとすると、暗証番号を要求されます。 番組を購入しようとすると、暗証番号を要求されます。

番組表などで番組タイトルを表示しません。

全て解除します。

![](_page_25_Picture_182.jpeg)

### 5 [戻る]を選びます。

⇒ 画面が閉じられます。視聴制限の設定は完了です。

![](_page_25_Figure_13.jpeg)

### 視聴制限にかかる番組を視聴する

1 視聴制限にかかる番組に切り換えます。 ⇒ 暗証番号を要求する画面が表示されます。

### 2 暗証番号を入力します。

⇒ 番組を視聴できます。

![](_page_25_Picture_18.jpeg)

## お気に入りを設定する

よく見るチャンネルをお気に入りとして設定することができます。

### お気に入りを設定する

1 お気に入りに登録したいチャンネルに切り換えます。

### 2 [お気に入り]ボタンを押します。

⇒ 今視聴している番組がお気に入りに登録されます。 お気に入りは最大36まで登録できます。

![](_page_26_Picture_11.jpeg)

⇒ お気に入りメニューが表示されます。

![](_page_26_Figure_6.jpeg)

### $\boldsymbol{\mathcal{S}}$  お気に入りを登録する空欄を選びます。

![](_page_26_Picture_8.jpeg)

### 4 [はい]を選びます。

### お気に入りに切り換える

1 [お気に入り]ボタンを押します。

⇒ お気に入りメニューが表示されます。

![](_page_26_Figure_15.jpeg)

### 2 登録されたお気に入りを選びます。

⇒ 登録したチャンネルに切り換わります。

![](_page_26_Picture_18.jpeg)

![](_page_26_Figure_19.jpeg)

スカイパーフェクTV! をご覧の場合 お気に入りページ 1/3に登録されたチャンネルは、リモコンの1~12チャンネルで切り換えられます。

![](_page_27_Picture_26.jpeg)

### お気に入りを削除する

1 [メニュー]ボタンを押し、メニューを表示します。

![](_page_27_Picture_3.jpeg)

- 2 [お気に入り]→[編集]を選びます。
	- ⇒ お気に入りの編集画面が表示されます。

![](_page_27_Picture_6.jpeg)

![](_page_27_Picture_7.jpeg)

![](_page_27_Picture_149.jpeg)

### 4 [はい]を選びます。 ⇒ お気に入りが削除されます。

![](_page_27_Picture_10.jpeg)

## お知らせを見る

### ボードを見る

ボードとは、スカイパーフェク TV / 放送の受信者/加入者に送られるお知らせです。

### 1 [メニュー]ボタンを押し、メニューを表示します。

![](_page_27_Picture_15.jpeg)

### $2$  [お知らせ]→[ボード]を選びます。

⇒ ボードが表示されます。

![](_page_27_Picture_18.jpeg)

### $\boldsymbol{\beta}$  見たい情報を選びます。

 ⇒ 情報が表示されます。 情報を閉じるには、[戻る]ボタンを押します。

![](_page_27_Picture_150.jpeg)

### メールを見る やシェット キュラット

![](_page_28_Picture_24.jpeg)

メールとは、予約に失敗したときや、ファームウェアの更新があるとき、およびスカイパーフェク TV! 放送の加 入者/受信者に送られるお知らせです。未読メールがあると本製品前面のお知らせランプが点灯します。

### 1 [メニュー]ボタンを押し、メニューを表示します。

![](_page_28_Figure_4.jpeg)

### $2$  [お知らせ]→[メール]を選びます。

⇒ メール一覧が表示されます。

![](_page_28_Picture_7.jpeg)

### 3 見たいメールを選びます。

スカイパーフェク TV! 放送には、シリーズで購入できる番組、PPS 番組 (ペイ・パー・シリーズ番組)というも のがあります。ここでは、PPS 番組の一覧を表示する方法を説明します。 PPS 番組を視聴するには、契約が必要になります。スカイパーフェク TV! カスタマーセンターへご連絡ください。

 ⇒ メールが表示されます。 メールを閉じるには、[戻る]ボタンを押します。

![](_page_28_Picture_10.jpeg)

## PPS番組の一覧を見る

### 1 [メニュー]ボタンを押し、メニューを表示します。

![](_page_28_Picture_14.jpeg)

### $2$  [お知らせ]→[シリーズ]を選びます。

⇒ シリーズが表示されます。

![](_page_28_Picture_17.jpeg)

### 3 見たいシリーズ情報を選びます。

⇒ 情報が表示されます。

情報を閉じるには、「戻る]ボタンを押します。

![](_page_28_Picture_21.jpeg)

![](_page_29_Picture_197.jpeg)

ださい。

### トに接続されていますか?

![](_page_29_Picture_0.jpeg)

こ接続してください。

# 困った時に

#### トに接続されていますか?

こ接続してください。

#### があります。

を押してください。 いら完全に記録されるまで、最大10分間ほどかかります。 **- を行うと、記録されていない予約や設定は消えてしまいます。** 

#### していませんか?

本製品をお使いになり、問題が発生した場合にご覧ください。

しく取り付けられているか確認してください。 【地上波アンテナとつなぐ】(17ページ)

### こより変わっていませんか?

さい。

新しい電池と交換してください。 【電池を入れる】(22ページ)

#### しいですか?

【電池を入れる】(22ページ)

#### ますか?

ページ)に向けて操作してください。

#### られていますか?

り付けられているか確認してください。

#### しか?

![](_page_29_Picture_198.jpeg)

スカイパーフェクTV! 放送の場合、雨(雪)の強い日は衛星から電波が届きにくく、受信でき

#### こより変わっていませんか?

さい。

### り付けられていますか?

### 必ずお守りください(続き)

ださい。

さい。

メニューを表示します。

[番組購入送信結果] を選びます。

認ください。

電話回線の接続と電話回線設定を確認してください。

![](_page_30_Picture_360.jpeg)

放送開始時間の変更があった場合、本製品は「予約追従」を行いますが、録画機器に追従す ません。

また、「予約追従」により他の予約と重なった場合、先に始まった予約が優先され、他の予 す。

### れていませんか?

約3時間以上もの放送開始時間の変更があった場合、「予約追従」をするように設定してい があります。

【電話回線設定】(71ページ)

#### ドは入っていますか?

を挿入してください。 【カードを挿入する】(21ページ)

#### 入はお済みですか?

を行ってください。

#### ください

を確認してください。

【電話回線設定】(71ページ)

#### ド/更新中です

ら抜かないでください。 ロード/更新中にはリモコン操作できません。

### 通信中です

ください。

機器も設定してください。

#### せんでしたか?

が実行できなかった可能性があります。

#### ませんか?

![](_page_31_Picture_0.jpeg)

![](_page_31_Picture_22.jpeg)

![](_page_31_Picture_4.jpeg)

![](_page_31_Picture_23.jpeg)

## ファームウェアの更新

本製品は、スカイパーフェク TV / 放送 / 地上デジタル放送を利用して、ファームウェア(内部のソフトウェア) を書き換えて、最新の状態にすることができます。 ここでは、ファームウェア更新の種類と設定方法について説明します。

### ファームウェア更新の種類

![](_page_32_Picture_210.jpeg)

ファームウェア更新の設定

### 1 [メニュー]ボタンを押し、メニューを表示します。

![](_page_32_Picture_6.jpeg)

### $2$ 「機器設定]→[自動更新設定]を選びます。

![](_page_32_Picture_8.jpeg)

### 3 「ダウンロード」を設定します。

⇒ これでダウンロードの設定が完了しました。

![](_page_32_Figure_11.jpeg)

### ファームウェアの更新(続き)

### 手動更新の手順

手動更新の場合、ダウンロードの案内メールが来ている場合に操作を行います。

### 1 メールを確認し、ファームウェアの更新案内がある場合は開きます。

メールの確認方法については、【メールを見る】(52ページ)をご覧ください。

### $\boldsymbol{2}$  更新する場合は、[ダウンロードする]を選びます。

⇒ メールに記載されている「開始日」以降にファームウェアのダウンロード/更新が始まります。

![](_page_32_Picture_18.jpeg)

### $\boldsymbol{\mathcal{S}}$  本製品を更新できる状態にします。

 ファームウェアのダウンロードには、約10~20分かかります。 ファームウェアのダウンロード/更新が行われるには、以下の条件があります。

- ・電源が「待機」状態になっていること
- ・予約が設定されていないこと
- ・アンテナが正しくつなげられていること
- ・カードがセットされ、カードカバーが閉じられていること

![](_page_32_Picture_25.jpeg)

ファームウェアのダウンロード/更新中は、お知らせランプが赤く点滅します お知らせランプが赤く点滅したら、下のご注意をお守りください。

![](_page_32_Picture_27.jpeg)

ファームウェアのダウンロード/更新中は、電源コンセントから抜かないでください ファームウェアのダウンロード/更新が中断され、製品が故障する原因となります。

ファームウェアのダウンロード/更新中は、リモコン操作できません あらかじめご了承ください。

- 1 本製品の「映像音声出力」のS映像端子 と 映像機器のS映像入力端子をS映像コードでつなぎま す。
- 2 本製品の「映像音声出力」の音声端子(赤、白) と テレビの音声入力端子(赤、白)を、添付の映 像/音声コードでつなぎます。

![](_page_33_Figure_3.jpeg)

S映像の代わりにそれぞれ映像端子(黄)につないでください。 つなぐコードも添付の映像/音声コード(黄、赤、白)をお使いください。

#### 映像端子につなぎたい場合

#### 著作権保護された番組について

 著作権保護された番組をビデオデッキなどで録画しようとした場合、著作権保護のための機能が働き、正しく録画できま せん。

 また、この機能により、ビデオデッキを介してテレビに出力した場合には画質劣化する場合がありますが、機器の問題では ありません。著作権保護された番組を視聴する場合は、本製品とテレビを直接つないでお楽しみください。

![](_page_33_Figure_4.jpeg)

光コード対応の AV アンプとつなぐ方法を説明します。

### ● 本製品の「光デジタル音声出力」 と AVアンプのデジタル音声入力端子を光コード(別途用意)で つなぎます。

![](_page_33_Figure_7.jpeg)

![](_page_33_Picture_8.jpeg)

![](_page_33_Picture_9.jpeg)

お願い ● 映像機器とつなぐ際は、電源コンセントから電源プラグを抜いてください。

### 画面の詳細

![](_page_34_Figure_1.jpeg)

### 現在番組 税

![](_page_34_Picture_253.jpeg)

#### ● その他の画面 番組情報詳細(35ページ) 予約設定(42ページ)

![](_page_34_Picture_254.jpeg)

### 调間番組 初次

![](_page_34_Picture_255.jpeg)

![](_page_34_Picture_256.jpeg)

![](_page_34_Picture_257.jpeg)

ては、【番組詳細情報画面】(35ページ)をご覧ください。 1放送される番組を表示します。 後1ページに切り換えることができます。 \*組と次番組を切り換えることができます。 シャンル選択に移動します。 [決定] ボタンを押します。 ⇒ 選んだジャンルに色が付きます。そのジャンルの番組は、同じ色で表示されます。 同じジャンルで[決定]ボタンを押すと、色が変わります。 色が変わる順序:通常 → 青 → ピンク → 黄 → 紫 → 通常 組表に戻ります。

![](_page_34_Figure_13.jpeg)

#### 画面の詳細(続き)

![](_page_35_Figure_1.jpeg)

![](_page_36_Picture_97.jpeg)

![](_page_36_Picture_4.jpeg)

![](_page_36_Picture_98.jpeg)

選局対象 ここで設定された番組を、チャンネルボタンで選局することができます。

#### 画面の詳細(続き)

自動更新設定

【ファームウェア更新の設定】(60ページ)をご覧ください。

### 簡単設定 第1271200

【簡単設定をする】(24ページ)をご覧ください。

### 接続機器設定

![](_page_37_Picture_241.jpeg)

**光デジタル音声 | AV**アンプに出力する音声を設定します。 出力 ※ スカイパーフェクTV/を視聴しているときは、設定にかかわらず「PCM」で出力されます。

### 設定リセット RASISTVI RALFSSON

![](_page_37_Picture_242.jpeg)

### 地上D CH設定

【簡単設定をする】(24ページ)の手順6 ~ 8 をご覧ください。

### 電話回線設定

スカイパーフェク TV! の IC カードに記憶された番組購入、契約状況などを電話回線で定期的に自動送信します。 (電話料金はかかりません)

![](_page_37_Picture_243.jpeg)

![](_page_37_Picture_21.jpeg)

**線テストに失敗しました。電話回線が正しくつながっているかを確認** してください。

回線が正常でも、テストに失敗することがあります。 します。

![](_page_37_Picture_34.jpeg)

ます。 おを設定します。

![](_page_37_Picture_244.jpeg)

### テレビ設定 R25<sub>12TVI</sub> RLデジタル

![](_page_37_Picture_245.jpeg)

![](_page_37_Picture_246.jpeg)

回線テストステータス

ュ回線使用料」が記載されていれば、「プッシュ」に設定してくだ イアル(20pps)」に設定し、それでもうまく通信できない場合だけ「ダ (ださい。

ださい。<br>という音がしない場合、「しない」に設定してください。 「「0」などの入力が必要な場合に設定します。

せん。

た番号を入力後、約2秒待ってから電話番号を入力します。 た番号を入力後、すぐに電話番号を入力します。

を設定します。

す。

在、回線テスト中です。

線テストの結果、問題ありませんでした。

#### 受信設定 科技

カードテスト やシェッッル

【アンテナの調整をする】(28ページ)をご覧ください。

# カードテスト カードのテストを行います スカパー!カード <mark>正常に終了しました</mark> B-CASカード 正常に終了しました カードテスト | 戻る **カードテスト | カードが正しくセットされているかをテストします。**

### メッセージー覧 細細

### 73

- メニューで表示されるメッセージと、その意味を説明します。
- 共通のメッセージ
- カードカバーを閉めてください。
	- カードカバーが開いています。正しいカードをセットしたら、カードカバーを閉めてください。
- アンテナとの接続に不具合があります。接続をもう一度確認してください。 ・【アンテナとつなぐ】(16、17ページ)をご覧になり、アンテナの設置・接続を確認してください。 また、スカイパーフェクTV! 放送の場合、降雨時に電波が弱くなることがあります。 ・【アンテナの調整をする】(28ページ)をご覧になり、アンテナ設定を確認してください。 ・スカイパーフェクTV! アンテナの場合、アンテナケーブルの芯線がショートしている可能性があります。ケーブルやコネクターを調べてください。
- 現在放送されていません。 放送時間帯ではない、などの理由で放送が行われていません。
- このチャンネルはありません。 存在しないチャンネルを選択しました。正しいチャンネルを入力してください。
- ■■ 予約は11件までです。予約一覧より別の予約を取り消し後、新しい予約を追加してください。 11件を超える予約はできません。予約一覧から不要な予約を削除してから、新しい予約を設定してください。
- ■■ 予約が重複しています。予約一覧より別の予約を取り消し後、新しい予約を追加してください。 予約時刻が重なっています。その番組を予約したい場合は、予約一覧から重なっている予約を取り消してください。
- 暗証番号が一致しません。もう一度入力しなおしてください。 入力した暗証番号が正しくありません。もう一度暗証番号を入力してください。
- **スカイパーフェク TV/ 関連のメッセージ**
- ■■ スカパー ! カードを正しくセットしてください。 スカイパーフェクTV! のICカードが正しくセットされていません。【カードを挿入する】(21ページ)をご覧になり、正しくセットしてください。
- ■■ スカパー!カードに不具合があります。カスタマーセンターに連絡してください。 スカイパーフェクTV! のICカードが正しくセットされていないか、故障している可能性があります。 【カードを挿入する】(21ページ)をご覧になり、カードを確認した後、スカイパーフェクTV! カスタマーセンターに連絡してください。
- ■■ 契約されていません。契約チャンネルの場合はカスタマーセンターへ連絡してください。 選択したチャンネルを視聴するには、スカイパーフェクTV! との契約が必要になります。
- 回線異常のため接続できませんでした。
- センターに接続できませんでした。
	- ・電話線は正しくつながっていますか?【電話回線とつなぐ】(18ページ)をご覧ください。 ・電話回線の設定が正しくない可能性があります。 [メニュー]-[初期設定]-[詳細設定]-[電話回線設定]で設定してください。詳しくは、【電話回線設定】(71ページ)をご覧ください。
- ■■電話回線を使用中または電話回線が正しく接続されていません。接続を確認してください。 ・電話線は正しくつながっていますか?【電話回線とつなぐ】(18ページ)をご覧ください。 ・他の電話が通話中でないかを確認してください
- ■■ 購入できません。電話線の接続とカードを確認してください。 PPV番組購入でカードに登録できる金額を超えたため購入できません。電話回線でセンターにアクセス後、購入可能になります。
- エンターアクセスが可能な時間を過ぎました。処理を中止します。 センターアクセスには実行可能な時間があります。それを過ぎた場合、処理が中止されます。実行可能な時間は、番組によって異なります。
- 地上デジタル関連のメッセージ
- B-CAS カードを正しくセットしてください。 B-CASカードが正しくセットされていません。【カードを挿入する】(21ページ)をご覧になり、正しくセットしてください。
- B-CAS カードに不具合があります。カスタマーセンターに連絡してください。 B-CASカードが正しくセットされていないか、故障している可能性があります。【カードを挿入する】(21ページ)をご覧になり、カードを確認した後、(株) ビーエス・コンディショナルアクセス・システムズ・カスタマーセンターに連絡してください。

 $260 - 3646$  $254 - 1036$ 1曜/祝祭日は除く)

## 仕様

![](_page_39_Picture_361.jpeg)

■ スカイパーフェクTV! カスタマーセンター TEL 0570-039-888

■ (株) ビーエス・コンディショナルアクセス・システムズ・カスタマーセンター TEL 0570-000-250

資源有効利用促進法、JIS C 0950 に定める化学物質の含有情報は、 http://www.iodata.jp/jmoss/ をご参照ください。

本製品は、電気通信事業法第50号第1項の規定に基づく技術基準適合認定モデルです。

 機 器 名: HVT-ST200 認証番号: A06-0161001

## ご意見・ご質問はこちら

本製品に関するお問い合わせは、弊社サポートセンターで受け付けています。

スカイパーフェクTV! 放送に関することは

#### B-CASカードに関することは

### 機器の操作に関することは

![](_page_39_Picture_362.jpeg)

●FAX番号 金沢 (本社) 076-260-3360 東京 03-3254-9055

### ●インターネット

インターネットをご覧いただける場合は、サポート Web ページ内の「製品 Q&A、News」なども ご覧ください。過去にサポートセンターに寄せられた事例なども紹介されています。

サポートWebページ http://www.iodata.jp/support/

お知らせいただく事項 1.本製品名(HVT-ST200)。 参考 2.トラブルが起こった状態、トラブルの内容、現在の状態。 (画面の表示やメッセージなどの内容)

![](_page_39_Picture_16.jpeg)

#### 修理について

本製品の修理をご依頼される場合は、以下の事項をご確認ください。

### ■ お客様が貼られたシールなどについて

修理の際に、製品ごと取り替えることがあります。 その際、表面に貼られているシールなどは失われますので、ご了承ください。

#### ■ 修理金額について

・保証期間中は、無料修理いたします。 ただし、ハードウェア保証書に記載されている「保証規定」に該当する場合は、有料となります。 ※保証期間については、ハードウェア保証書をご覧ください。

・保証期間が終了した場合は、有料にて修理いたします。

・下の内容を書いたもの 返送先[住所/氏名/(あれば)FAX番号],日中にご連絡できるお電話番号,ご使用環境(機器構成、OSなど),故障状況(どうなったか)

### ■ 修理品を梱包してください

 ※弊社が販売終了してから一定期間が過ぎた製品は、修理ができなくなる場合があります。・お送りいただいた後、有料修理となった場合のみ、往復はがきにて修理金額をご案内いたします。 修理するかをご検討の上、検討結果を記入してご返送ください。 (ご依頼時にFAX番号をお知らせいただければ、修理金額をFAXにて連絡させていただきます。) 修理しないとご判断いただきました場合は、無料でご返送いたします。

#### 修理の依頼

本製品の修理をご依頼される場合は、以下を行ってください。

#### ■ メモに控え、お手元に置いてください

お送りいただく製品の製品名、ハードウェアシリアルナンバー(製品に貼付されたシールに記載されています)、 お送りいただいた日時をメモに控え、お手元に置いてください。

### ■ これらを用意してください

・必要事項を記入した本製品のハードウェア保証書(コピー不可)

※ただし、保証期間が終了した場合は、必要ありません。

- ・上で用意した物を修理品と一緒に梱包してください。
- ・輸送時の破損を防ぐため、ご購入時の箱・梱包材にて梱包してください。 ※ご購入時の箱・梱包材がない場合は、厳重に梱包してください。

### ■ 修理をご依頼ください

・修理は、下の送付先までお送りくださいますようお願いいたします。 ※原則として修理品は弊社への持ち込みが前提です。送付される場合は、発送時の費用はお客様ご負担、修理後の返送費用は弊社負担とさせていただきます。

・送付の際は、紛失等を避けるため、宅配便か書留郵便小包でお送りください。

送付先 〒920-8513 石川県金沢市桜田町2丁目84番地 アイ・オー・データ第2ビル 株式会社アイ・オー・データ機器 修理センター 宛